### هجوملا ىلع MAC ةيفصت لماع نيوكت RV132W وأ RV134W VPN Ī

### فدهلا

ىلإ لوصولاب حامسلاب (MAC) طئاسولا ىلإ لوصولا يف مكحتلا ناونع ةيفصت كل حمست زاهجلاب صاخلا MAC ناونعب صاخلا MAC ناونع ىلإ ادانتسا هضفر وأ ةيكلساللا ةكبشلا .بولطملا

وأ W132RV ك ىلع يفصيي address mac}upper {لكشي نأ فيك تنأ يدبي نأ ةدام اذه فدهي RV134W VPN جاحسم ديدخت.

# قيبطتلل ةلباقلا ةزهجألا

- زارطلا RV132W
- زارطلا RV134W

#### جماربلا رادصإ  $\overline{a}$

- 1.0.0.17 RV132W
- 1.0.0.21 RV134W

# MAC ناونع ةيفصت نيوكت

.هجوملل بيولا ىلإ ةدنتسملا ةدعاسملا ةادألا ىلإ لوخدل لجس 1. ةوطخل

.W132RV زارطلا مادختسإ متي ،ةلاقملا هذه يف :ةظحالم

.ةيساسأ تادادعإ < يكلسال رتخأ 2. ةوطخلا

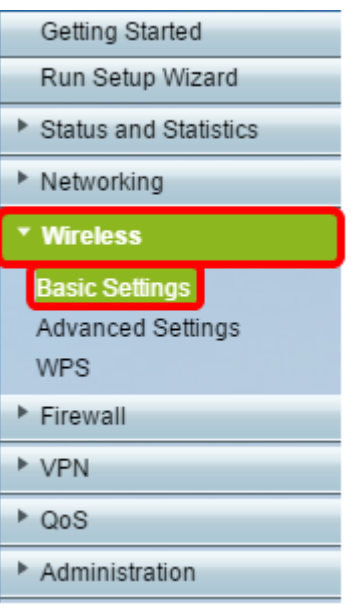

.اهنيوكت ديرت يتلا ةكبشلاب صاخلا عبرملا ددح ،يكلساللا لودجلا يف 3. ةوطخلا

| <b>Basic Settings</b>                                   |             |               |  |                                       |                             |                 |             |   |
|---------------------------------------------------------|-------------|---------------|--|---------------------------------------|-----------------------------|-----------------|-------------|---|
| Radio:                                                  |             |               |  |                                       | $E$ Enable                  |                 |             |   |
| Wireless Network Mode:                                  |             |               |  |                                       | B/G/N-Mixed ▼               |                 |             |   |
| Wireless Channel Width:                                 |             |               |  |                                       | <sup>●</sup> 20MHz 20/40MHz |                 |             |   |
| Wireless Channel:                                       |             |               |  |                                       | Auto                        |                 |             |   |
| U-APSD (WMM Power Save):                                |             |               |  |                                       | $E$ Enable                  |                 |             |   |
| <b>Wireless Table</b>                                   |             |               |  |                                       |                             |                 |             |   |
| $\Box$                                                  | Enable SSID | SSID Name     |  | SSID Broadcast                        | Security Mode               | MAC Filter      | <b>VLAN</b> | W |
| $\bullet$                                               | ON          | ciscosb1_2.4G |  | $\overline{\mathbf{v}}$               | <b>WPA2-Personal</b>        | <b>Disabled</b> | 1           |   |
| $\Box$                                                  | OFF         | ciscosb2_2.4G |  | $\left\vert \psi^{\prime}\right\vert$ | Disabled                    | Disabled        | 1           |   |
| $\Box$                                                  | OFF         | ciscosb3_2.4G |  | $\mathcal{A}$                         | Disabled                    | Disabled        | ÷           |   |
| $\Box$                                                  | OFF         | ciscosb4_2.4G |  | $\overline{\mathbf{w}^{\prime}}$      | Disabled                    | Disabled        | ٠           |   |
| Edit<br><b>Edit Security Mode</b><br>Edit MAC Filtering |             |               |  | Time of Day Access                    |                             | Edit WPS        |             |   |
| Save                                                    | Cancel      |               |  |                                       |                             |                 |             |   |

الخطوة 4. انقر فوق ت**حرير تصفية MAC.** 

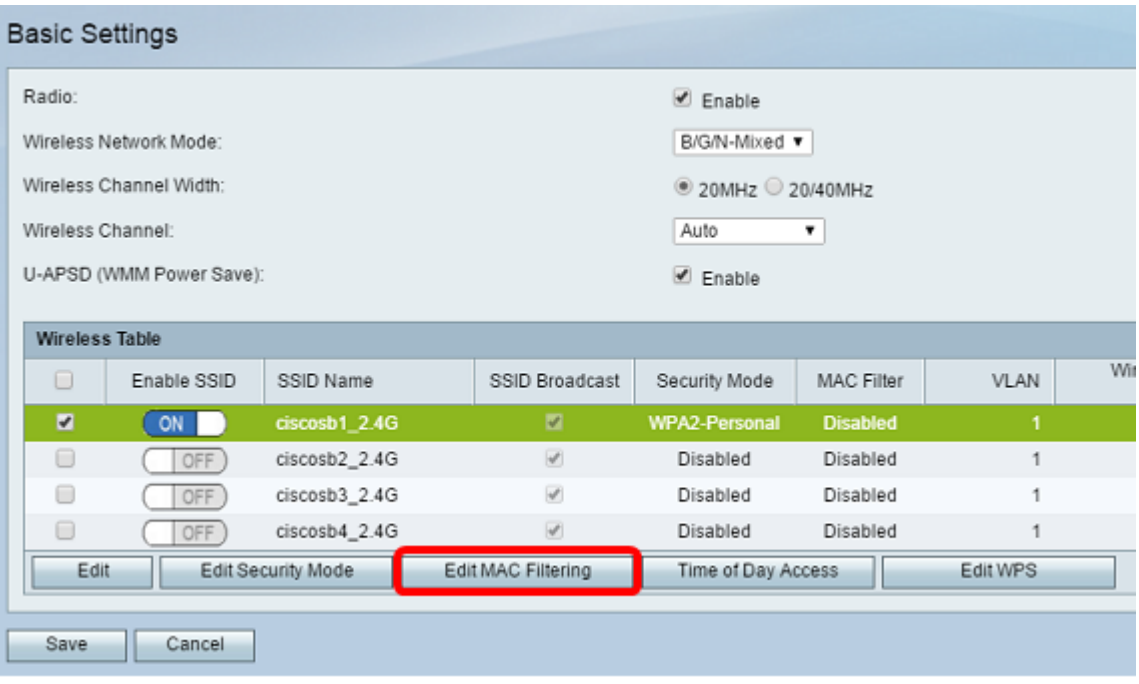

الخطوة 5. في منطقة مرشح Wireless MAC، حدد خانة الاختيار **تمكين** لتمكين تصفية MAC ل SSID المحدد.

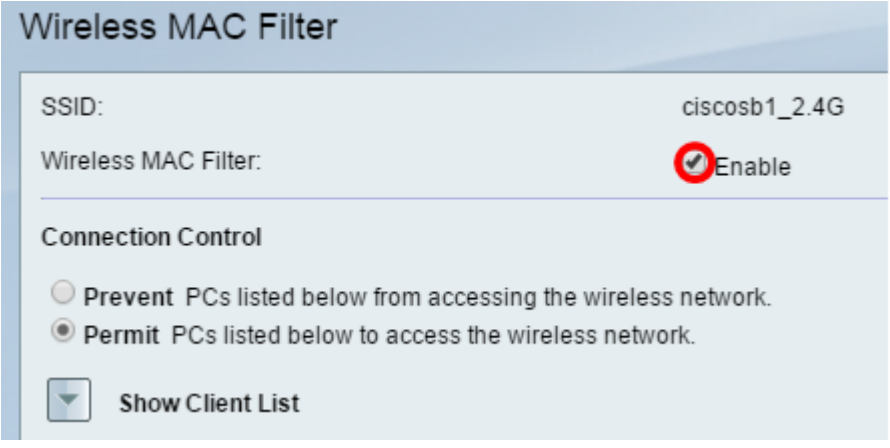

الخطوة 6. في منطقة التحكم في التوصيل، أختر نوع الوصول إلى الشبكة اللاسلكية.

ملاحظة: في هذا المثال، نحن نسمح لأجهزة معينة بالوصول إلى الشبكة اللاسلكية.

- السماح أختر هذا الخيار للسماح للأجهزة التي لها عناوين MAC المدرجة في جدول عناوين MAC بالوصول إلى الشبكة اللاسلكية.
	- منع أختر هذا الخيار لمنع الأجهزة ذات عناوين MAC المدرجة في جدول عناوين MAC من الوصول إلى الشبكة اللاسلكية. يتم تحديد هذا الخيار بشكل افتراضي.

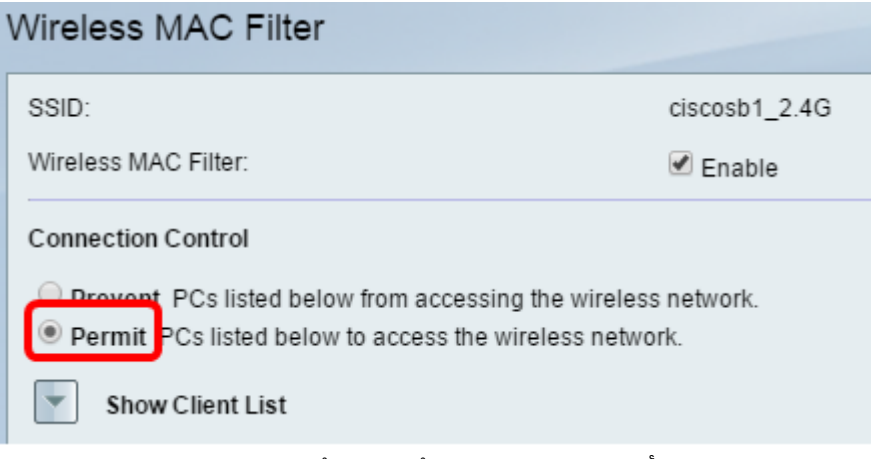

الخطوة 7. لإظهار أجهزة الكمبيوتر والأجهزة الأخرى على الشبكة اللاسلكية، انقر على إظهار قائمة العملاء.

الخطوة 8. في جدول قائمة العملاء، حدد المربع لإضافة الجهاز إلى قائمة الأجهزة المراد إضافتها إلى جدول عناوين .MAC

الخطوة 9. انقر فوق إضافة إلى MAC لإضافة الأجهزة المحددة في جدول قائمة العملاء إلى جدول عناوين MAC.

الخطوة 10. طقطقة **حفظ.** 

أنت سوفت الآن يتلقى بنجاح شكلت العنوان مرشح على ك W132RV أو VPN W134RV مسحاج تخديد.

ةمجرتلا هذه لوح

ةي الآلال تاين تان تان تان ان الماساب دنت الأمانية عام الثانية التالية تم ملابات أولان أعيمته من معت $\cup$  معدد عامل من من نيمدخت في ميدان أول العامل م امك ققيقا الأفال المعان المعالم في الأقال في الأفاق التي توكير المالم الما Cisco يلخت .فرتحم مجرتم اهمدقي يتلا ةيفارتحالا ةمجرتلا عم لاحلا وه ىل| اًمئاد عوجرلاب يصوُتو تامجرتلl مذه ققد نع امتيلوئسم Systems ارامستناه انالانهاني إنهاني للسابلة طربة متوقيا.